# SNR-OTDR-XX

РУКОВОДСТВО ПО ЭКСПЛУАТАЦИИ РЕФЛЕКТОМЕТР ОПТИЧЕСКИЙ SNR-OTDR (1310/1550 nm, 36/34 dB, VFL, OPM, OLS)

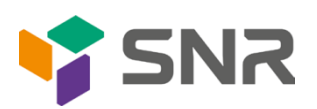

# УВАЖАЕМЫЙ ПОКУПАТЕЛЬ!

Спасибо, что доверяете качеству продукции SNR. Мы работаем для вас с 2003г.

Под брендом SNR мы производим полный спектр телекоммуникационного оборудования, основываясь на собственном опыте, опыте наших клиентов и потребностях современного рынка.

СОДЕРЖАНИЕ:

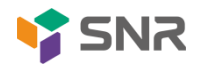

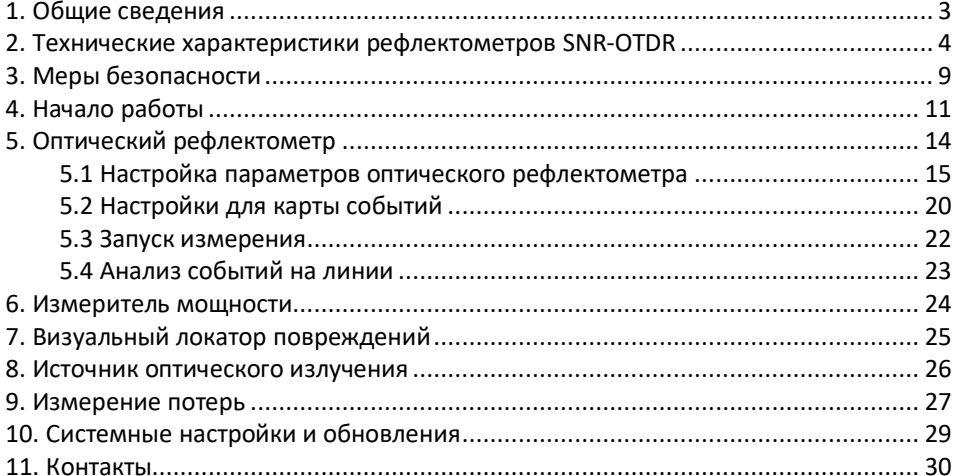

# <span id="page-2-0"></span>1. Общие сведения

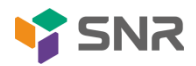

Данное руководство по эксплуатации позволит конечному пользователю получить полную информацию по работе с оптическими рефлектометрами серии SNR. В следующих разделах будут описаны технические характеристики, правила пользования и обслуживания приборов.

Оптический рефлектометр SNR-OTDR - это электронно-оптический измерительный прибор, используемый для определения характеристик оптических волокон. Он определяет местонахождение дефектов и повреждений, измеряет уровень потерь сигнала в любой точке оптического волокна, в том числе позволяет оценивать качество сварного и разъемного соединений волокна. Все, что нужно для работы с оптическим рефлектометром - это доступ к одному концу волокна. В рефлектометр также встроен измеритель оптической мощности (OPM), источник видимого света (VFL) и источник оптического излучения (OLS).

Оптический рефлектометр SNR-OTDR позволяет:

- Определять распределение потерь вдоль ВОЛС, выявлять дефектные участки или элементы линии связи.
- Определять точное расположение обрывов или дефектных участков ВОЛС.
- Оценивать полные потери в волоконно-оптической линии связи при приемке линии и периодическом тестировании.
- Измерять средние потери оптического волокна на катушках, равномерность распределения потерь в волокне и выявлять наличие локальных дефектов при производстве волокна.
- Измерять потери в механических и в сварных соединениях.
- Обнаруживать постепенное или внезапное ухудшение качества волокна путем сравнения его характеристики с результатами более ранних измерений. Определять наличие «активного» волокна.
- Проводить измерения средней оптической мощности (в единицах дБм и мВт) при работе с встроенным источником лазерного излучения на длинах волн 1310 и 1550 нм.
- Сохранять в энергонезависимой памяти результаты измерений (рефлектометрических и измерений мощности) с возможностью их просмотра или последующей передачи на персональный компьютер.

### <span id="page-3-0"></span>**2. Технические характеристики рефлектометров SNR-OTDR**

В таблице 1 представлены технические характеристики рефлектометров серии SNR с длинами волн 1310 и 1550 нм. В таблице 2 представлены технические

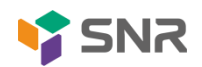

характеристики рефлектометров серии SNR с длинами волн 1310, 1550 и 1625 нм (с фильтром).

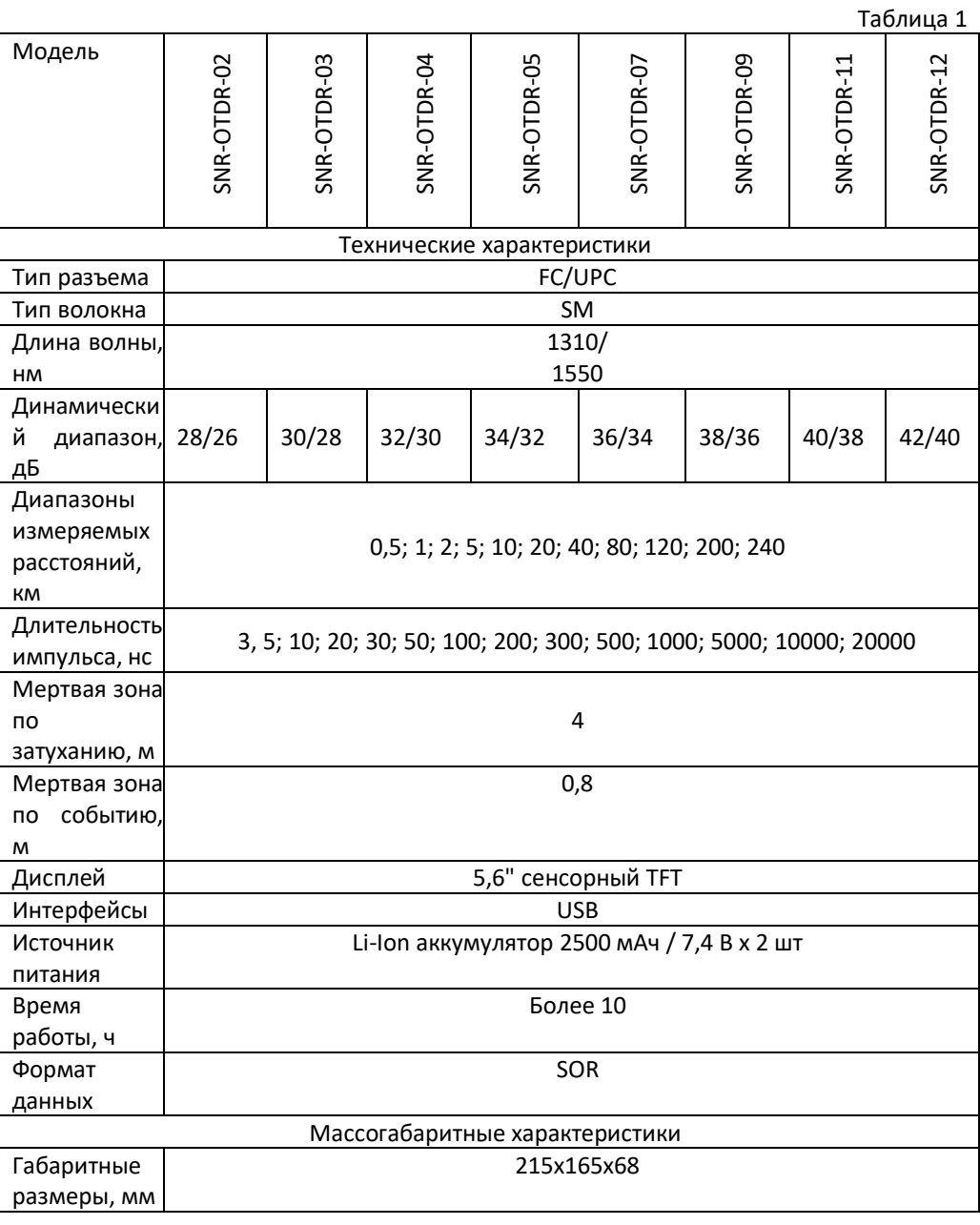

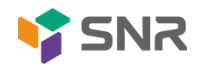

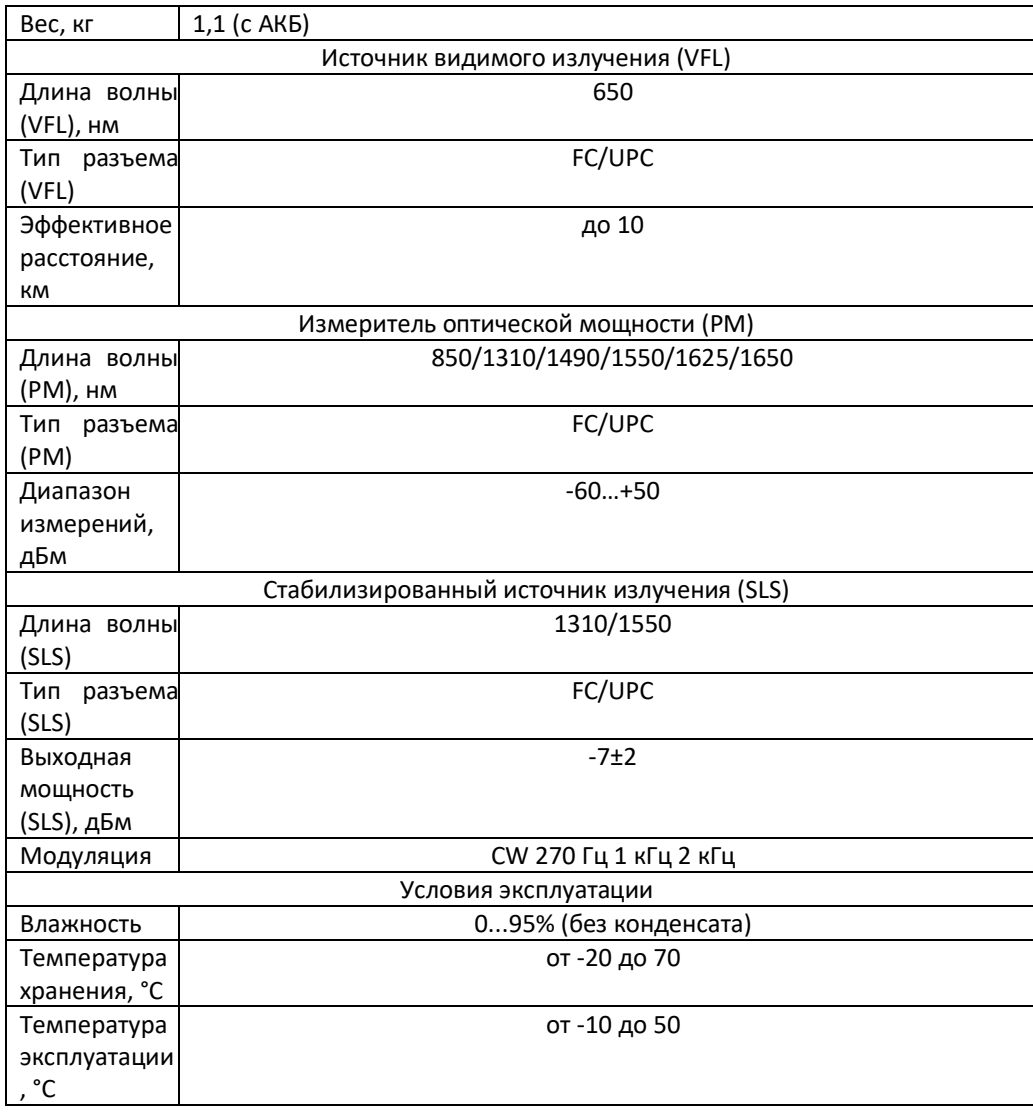

Таблица 2

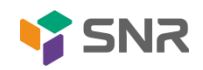

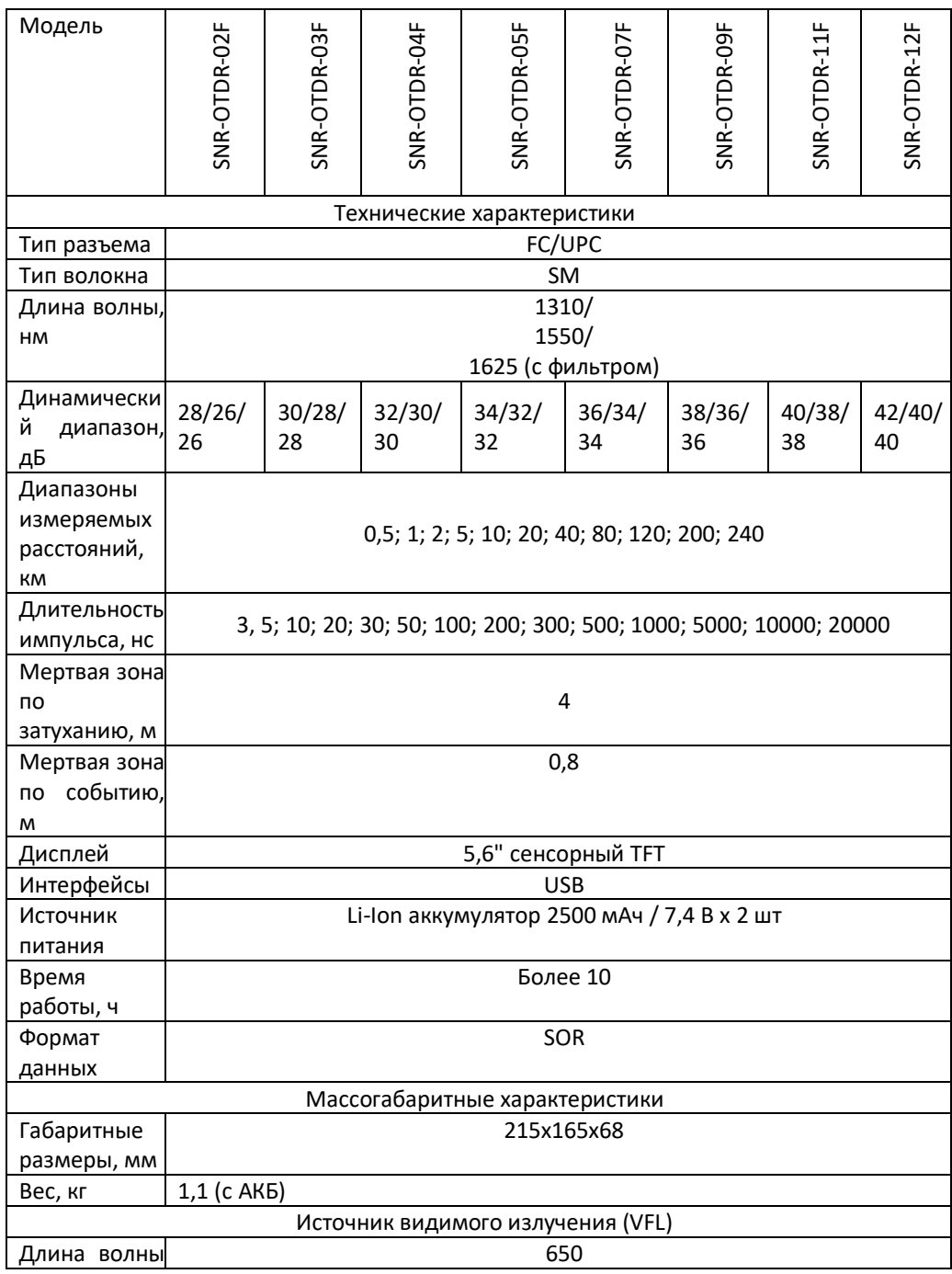

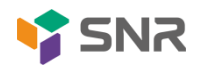

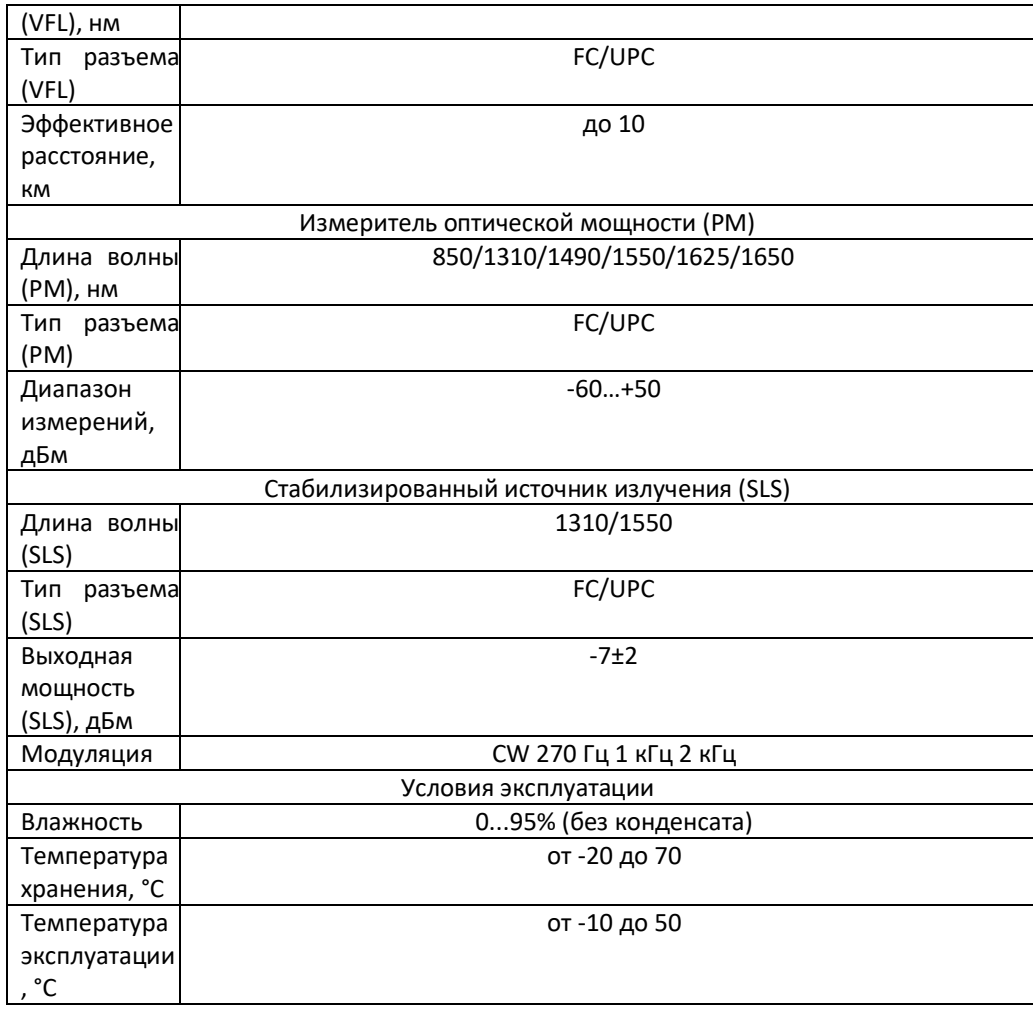

Комплект поставки:

-Рефлектометр - 1шт

- -Портативная сумка 1шт
- -Ремень для переноски в сумке 1шт

-Ремень для переноски рефлектометра - 1шт

-Комплект для чистки разъемов - 1компл

-Переходной адаптер FC-UPC - 1шт

-Переходной адаптер SC-UPC - 1шт USB накопитель - 1шт

-Кабель для подключения к ПК - 1шт Стилус - 1шт

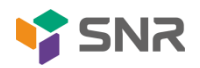

#### <span id="page-8-0"></span>**3. Меры безопасности**

Для зарядки устройства используется блок питания со следующими характеристиками:

Вход: АС 100В  $\sim$  240В, [50/60Гц](mailto:240V，50/60Hz；@1.6A), 1.6А

Выход: DC 12В, 3A~4A

Используйте блок питания в строгом соответствии с техническими характеристиками, иначе это может привести к повреждению устройства.

Рефлектометр получает питание от литиевой батареи. При первом использовании не рекомендуется заряжать рефлектометр, чтобы не потерять производительность батареи. После полного разряда необходимо полностью зарядить батарею (время первой зарядки должно быть не меньше, чем 4 часа). Диапазон температур заряда батареи в машине составляет -10 °С ~ 50 °С Если температура окружающей среды слишком высока, следует прекратить зарядку рефлектометра, т.к. у батарее есть большая вероятность выхода из строя.

-Если прибор не используется более 2 месяцев, его следует своевременно заряжать для поддержания заряда батареи;

-Не следует извлекать аккумулятор без необходимости замены или ремонта;

-Категорически запрещено оставлять батарею рядом с источником огня или подвергать сильному нагреву;

-Категорически запрещено открывать и повреждать батарею;

-Температура хранения батареи -20°С<sup>2</sup> 45°С

По способу защиты от поражения электрическим током рефлектометр соответствует ГОСТ 12.2.091, класс оборудования III.

В области лазерной безопасности рефлектометр соответствует ГОСТ 12.1.040 и классу 1М стандарта МЭК 60825-1.

Рефлектометр может обслуживать оператор, имеющий квалификационную группу не ниже третьей и знающий правила технической эксплуатации волоконнооптических средств измерений.

Во избежание попадания в глаза импульсного лазерного излучения, нельзя производить подключение и отключение оптического волокна к рефлектометру во время проведения измерений (когда включен лазер).

Знак лазерной опасности нанесен на панель рефлектометра.

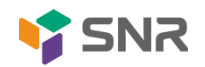

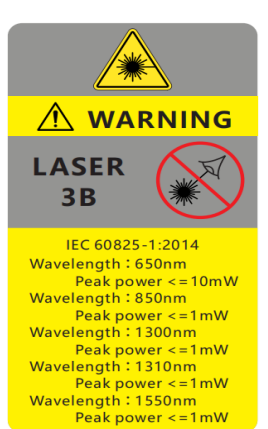

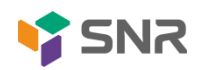

# <span id="page-10-0"></span>**4. Начало работы**

Внешний вид прибора с указанием оптических разъемов и кнопок управления представлен на рисунке 1.

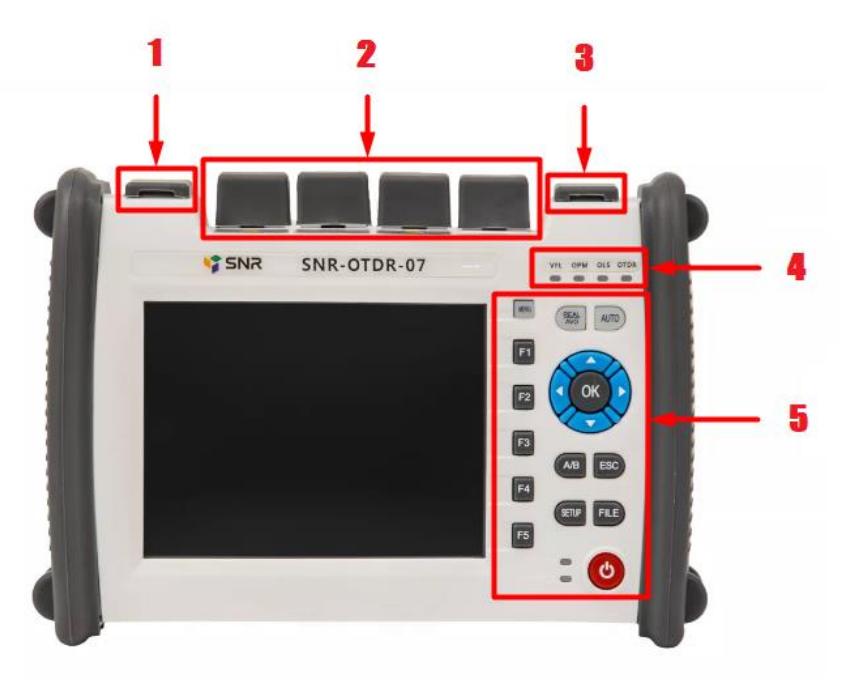

Рисунок 1

Таблица 3

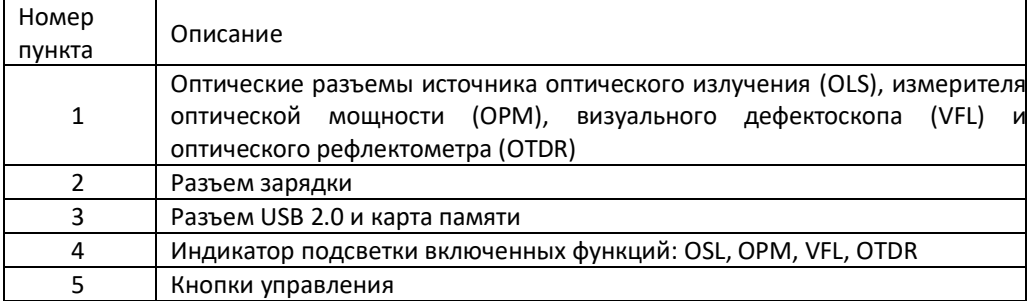

Главное меню прибора:

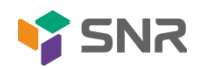

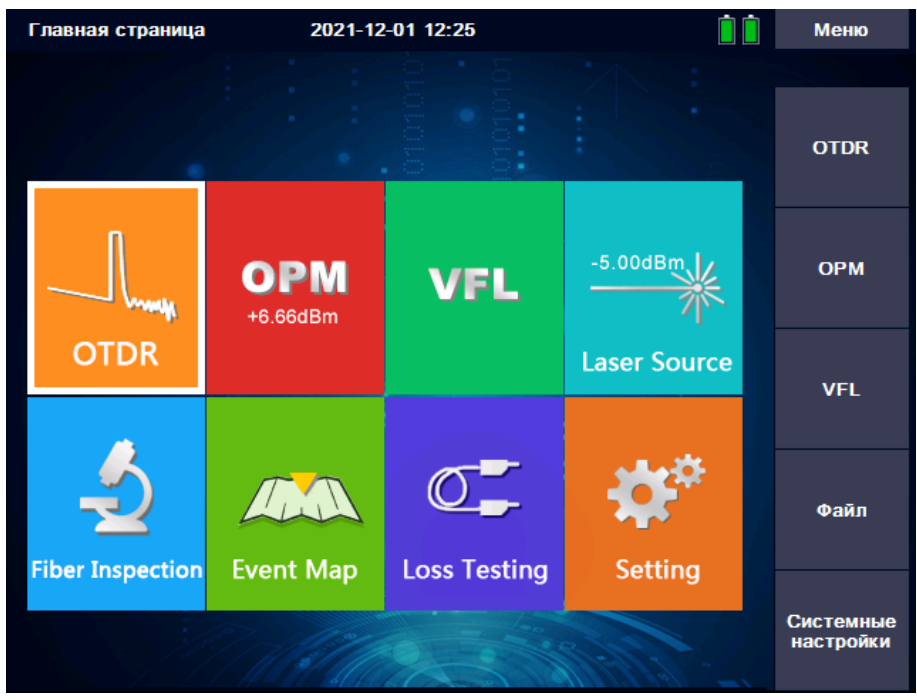

Рисунок - 2

На главной странице расположено меню прибора.

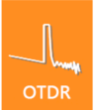

управления.

- при нажатии кнопки OTDR открывается окно для проведения исследования линии и изменения параметров OTDR. Также данное окно открывается **OTDR** при нажатии кнопки **в правой части экрана или кнопки на панели** 

**OPM** - при нажатии кнопки OPM открывается окно для проведения измерений уровней оптической мощности. Также данное окно открывается при нажатии кнопки **OPM** в правой части экрана или кнопки  $\frac{F^2}{F}$  на панели управления.

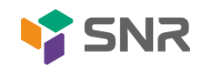

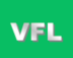

- при нажатии кнопки VFL открывается окно для работы с визуальным

**VFL** дефектоскопом. Также данное окно открывается при нажатии кнопки правой части экрана или кнопки <sup>F3</sup> на панели управления.

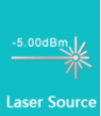

- при нажатии кнопки Laser Source открывается окно для работы со стабилизированным источником излучения.

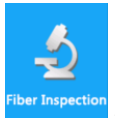

- при нажатии кнопки Fiber Inspection открывается окно для работы с оптическим микроскопом.

\*Данная опция доступна под заказ.

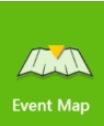

- при нажатии кнопки Event Map открывается окно для проведения измерений OTDR и записи рефлектограммы. После успешного измерения на экране появится рефлектограмма, а также все обнаруженные события на оптической линии.

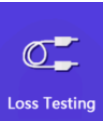

-<sup>oss Testing</sup> - при нажатии кнопки Loss Testing открывается окно для проведения измерений уровней оптических потерь в линии. При проведении измерений потребуется подключить один конец линии к источнику оптического излучения OLS, а другой к измерителю мощности PM.

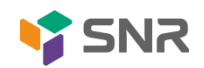

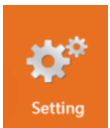

- при нажатии кнопки Settings открывается окно с системными

настройками. Также данное окно открывается при нажатии кнопки в правой части экрана или кнопки на панели управления.

Файл

- при нажатии кнопки Файл открывается окно для работы с данными.

Управление прибором:

Для того чтобы включить/выключить прибор необходимо нажать и удерживать кнопку " "

Управление прибором осуществляется с помощью сенсорного экрана или кнопок управления на корпусе.

Функциональные кнопки "МЕНЮ", "F1", "F2", "F3", "F4", "F5" дублируют кнопки в правой части сенсорного экрана. Для навигации по меню и параметрам используются голубые стрелочки и кнопка "ОК".

Это позволяет использовать прибор в полевых условиях более удобно. Описание остальных кнопок на панели прибора представлено ниже:

"REAL/AWG" - ручное тестирование;

"AUTO" - автоматическое тестирование;

"A/B" - переключение курсора;

"ESC" - выход;

"SETUP" - открытие окна с системными настройками;

<span id="page-13-0"></span>"FILE" - открытие окна по работе с файлами.

### **5. Оптический рефлектометр**

Принцип работы оптического рефлектометра основан на измерении сигнала обратного релеевского рассеяния при прохождении по ОВ мощного одиночного оптического зондирующего импульса. В соответствии с командами управляющей программы, процессор вырабатывает код для запуска оптических импульсов. При прохождении импульса по оптическому волокну часть его энергии рассеивается назад и поступает на оптическое приемное устройство, в котором преобразуется в электрическую форму и усиливается. Задержка сигнала обратного рассеяния на

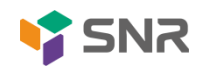

выходе оптического приемного устройства равна двойному времени прохождения света по оптическому волокну. Через согласующий усилитель сигнал обратного рассеяния поступает на вход АЦП и преобразуется в цифровую форму. Работа АЦП синхронизируется процессором

Для получения точных измерений оптической линии с помощью рефлектометра необходимо произвести следующие шаги:

1. Произвести настройку параметров оптического рефлектометра;

2. Подключить оптическую линию к рефлектометру;

3. Произвести снятие рефлектограммы;

4. Произвести анализ рефлектограммы;

5. Сохранить результат исследования в базу рефлектометра, а в дальнейшем перенести файлы на необходимое устройство хранения.

### <span id="page-14-0"></span>**5.1 Настройка параметров оптического рефлектометра**

Для изменения параметров оптического рефлектометра необходимо открыть

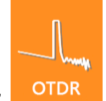

окно "OTDR" **отрями делость перейти в раздел** "Настройка параметров".

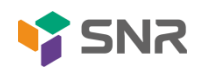

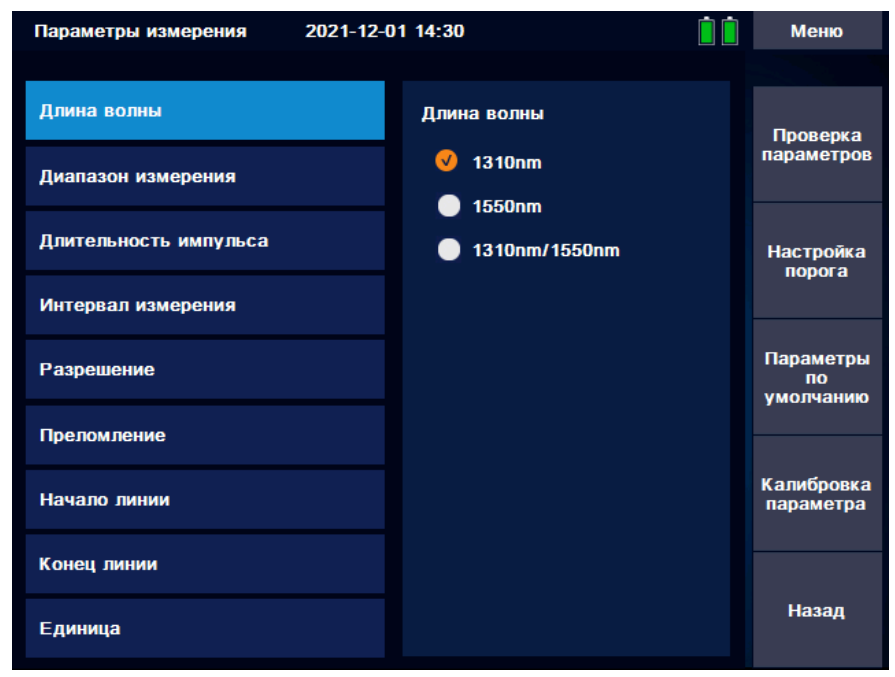

Рисунок 3 - Окно настройки параметров оптического рефлектометра

Описание параметров:

"Длина волны" - выбор длины волны, на которой будет произведено измерение;

"Диапазон измерения" - выбор максимальной длины трассы;

"Длительность импульса" - выбор длительности импульса;

"Интервал измерения" - выбор интервала, с котором будут производится измерения;

"Разрешение" - позволяет установить увеличенную полосу пропускания оптического приемника, выбрав параметр "высокое". Это дает возможность уменьшить мертвую зону и лучше различать близко лежащие неоднородности. Однако в этом режиме увеличиваются шумы оптического приемника.

"Преломление" - данный параметр позволяет задать собственные показатели преломления для длин волн 1310 и 1550 нм;

"Начало линии" - выбор места начала линии. Есть возможность задать место начала линии через определенное расстояние в метрах. Также можно задать местом начала линии номер найденного события.

"Конец линии" - выбор места конца линии. Есть возможность задать место конца линии через определенное расстояние в метрах. Также можно задать местом конца линии номер найденного события.

"Единица" - выбор единиц измерения расстояния.

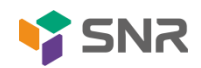

Во вкладке "Настройка порога" можно изменить параметры чувствительности рефлектометра к событиям на линии.

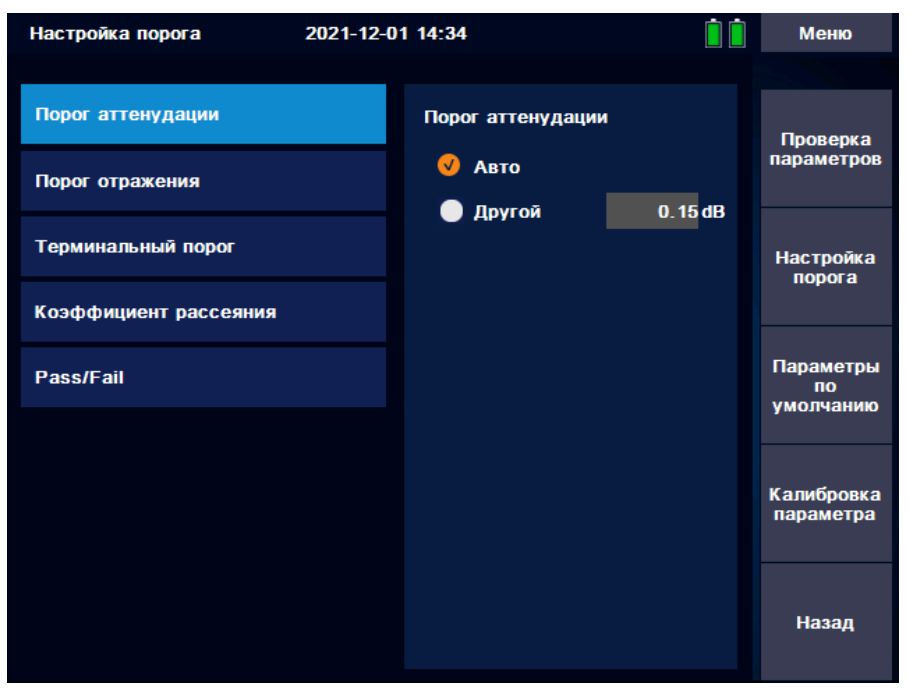

Рисунок 4 - Окно настройки параметров оптического рефлектометра

Описание параметров:

"Порог затухания" - выбор значения затухания, при превышении которого неоднородность на линии будет отображаться на рефлектограмме. По умолчанию выбран параметр "Авто".

"Порог отражения" - выбор значения, при котором рефлектометр будет фиксировать обратное отражение оптического сигнала.

"Конец волокна" - первая неоднородность с затуханием, превышающим установленное значение, определяется при анализе рефлектограммы как конец ОВ, все последующие неоднородности игнорируются.

"Коэффициент рассеяния" - доля мощности оптического импульса в дБ, рассеиваемая в ОВ и распространяющаяся к его началу. В программном обеспечении рефлектометра по умолчанию установлены следующие значения: - 79 дБ для длины волны 1310 нм; - 81 дБ для длины волны 1550 нм;

"Проход/Ошибка" - в данном разделе заданы значения затуханий и суммарных потерь при которых рефлектометр будет фиксировать отражение сигнала. Также в данном разделе можно задать значение средних потерь в линии дБ/км.

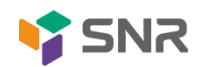

Для возвращения к исходным параметрам необходимо нажать "Параметры по умолчанию".

Для изменения положения курсора и масштаба рефлектограммы необходимо перейти во вкладку "Масштаб".

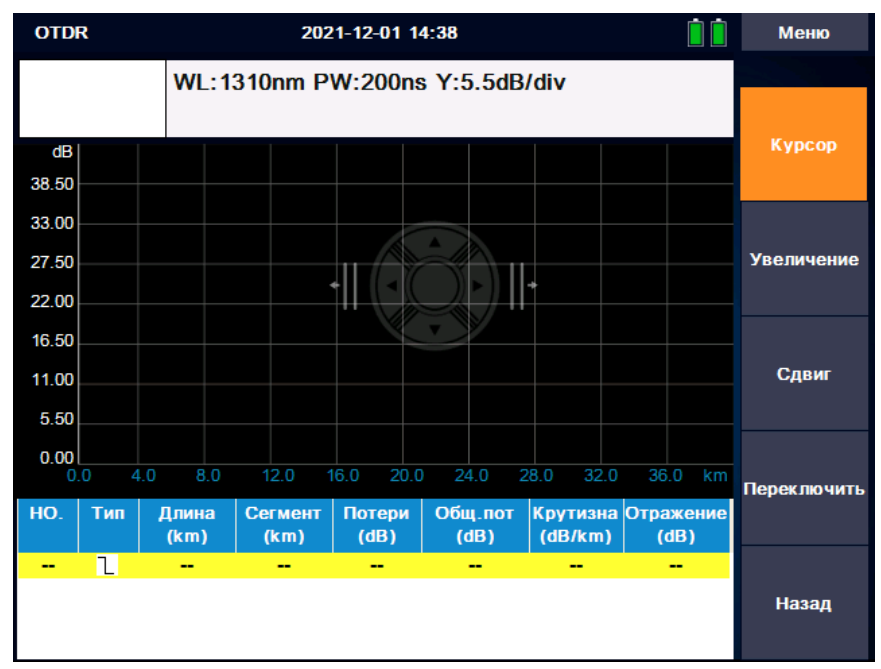

Рисунок 5 - Изменение масштаба и положения курсора на рефлектограмме

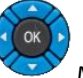

С помощью кнопок управления Можно изменять положение курсора на рефлектограмме, увеличивать/уменьшать масштаб.

Все измерения хранятся в базе данных рефлектометра. Для работы с файлами

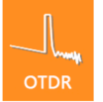

необходимо открыть окно "OTDR" **отрямать от после чего перейти в раздел** "Операции с файлами".

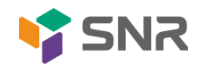

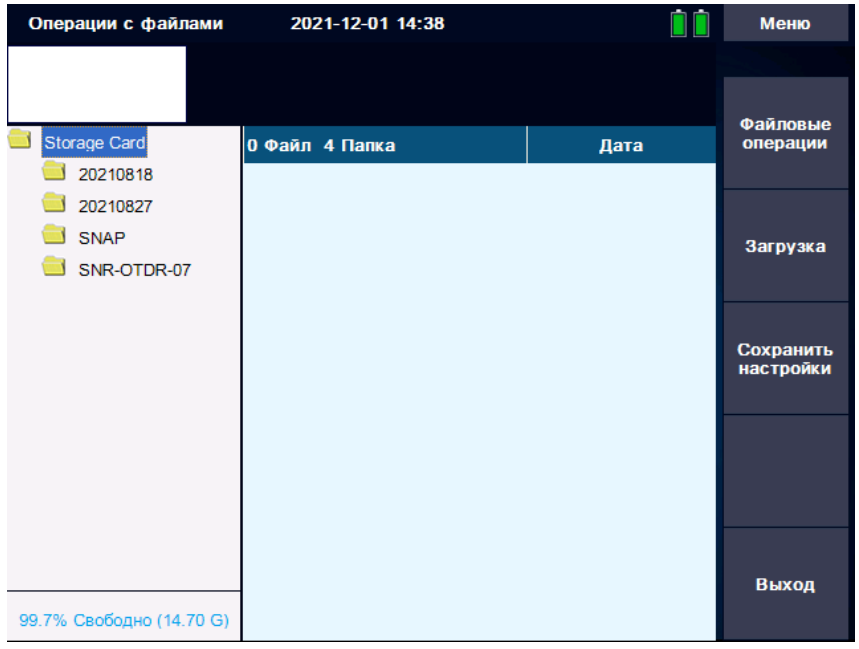

Рисунок 6 - Операции с файлами

При нажатии на кнопку "Файловые операции" будет доступен выпадающий список с операциями, которые можно произвести с файлами: "Скопировать", "Вырезать", "Вставить", "Удалить", "Выбрать все", "Переименовать", "Создать каталог".

Для изменения параметров сохраняемых файлов и условий их хранения необходимо перейти во вкладку "Сохранить настройки".

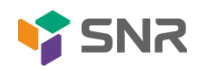

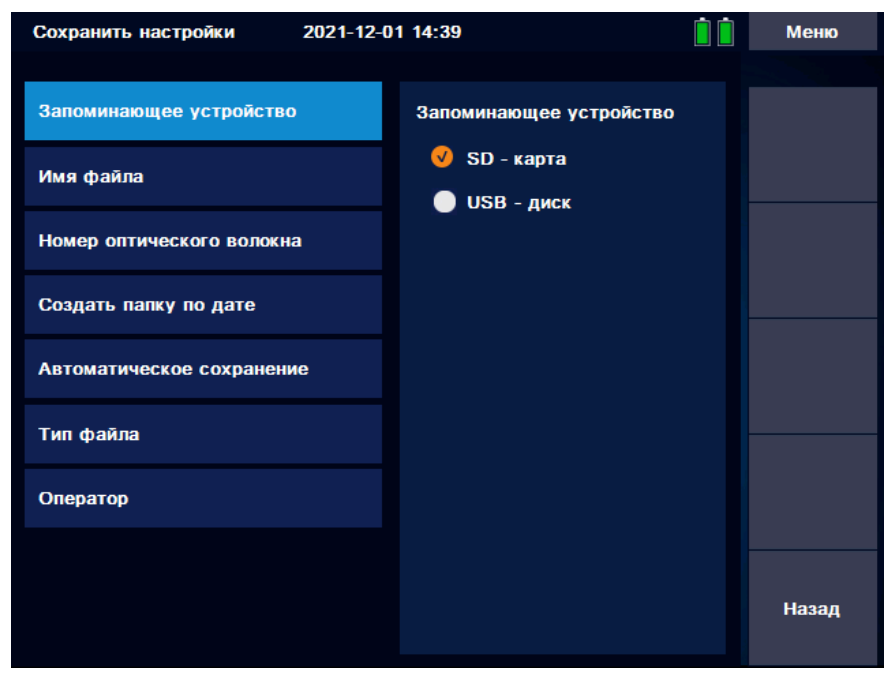

Рисунок 7 - Настройки хранения файлов

Описание параметров:

"Запоминающее устройство" - выбор носителя данных;

"Имя файла" - параметр позволяет задать имя для файла;

"Номер оптического волокна" - параметр позволяет задать номер оптического волокна с которым производилось измерение. Номер волокна будет указан в названии файла;

"Создать папку по дате" - создание папки с текущей датой при сохранении файла. Данное условие можно отключить;

"Автоматическое сохранение" - Авто сохранение результатов измерений. Данный параметр можно отключить;

### <span id="page-19-0"></span>**5.2 Настройки для карты событий**

Изменить параметры тестирования линии с помощью оптического рефлектометра и запустить процесс тестирования можно в разделе "Карта событий". Просмотр готовой рефлектограммы в "Карте событий" позволяет получить наглядную информацию о событиях на линии, а также определить места нахождения оптических делителей.

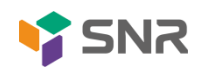

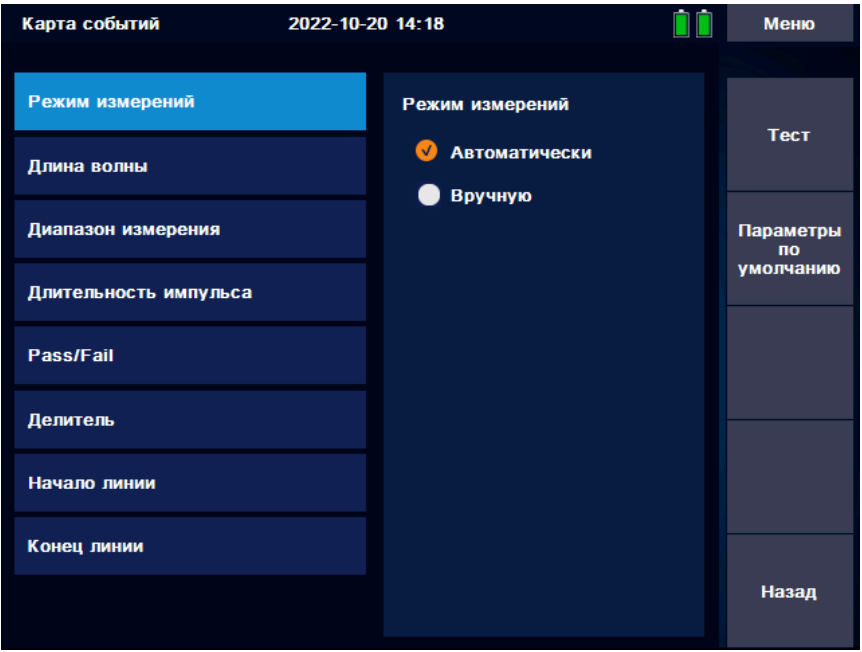

Рисунок 8 - Параметры тестирования линий

Описание параметров:

"Режим измерений" - выбор режима измерения Автоматически/Вручную;

"Длина волны" - выбор длины волны, на которой будет произведено измерение;

"Диапазон измерения" - выбор максимальной длины трассы;

"Длительность импульса" - выбор длительности импульса;

"Интервал измерения" - выбор интервала, с котором будут производится измерения;

"Преломление" - данный параметр позволяет задать собственные показатели преломления для длин волн 1310 и 1550 нм;

"Проход/Ошибка" - в данном разделе заданы значения затуханий и суммарных потерь при которых рефлектометр будет фиксировать отражение сигнала. Также в данном разделе можно задать значение средних потерь в линии дБ/км.

"Делитель" - данный параметр позволяет задать значения вносимых оптическими делителями потерь;

"Начало линии" - выбор места начала линии. Есть возможность задать место начала линии через определенное расстояние в метрах. Также можно задать местом начала линии номер найденного события.

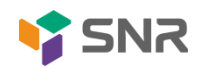

"Конец линии" - выбор места конца линии. Есть возможность задать место конца линии через определенное расстояние в метрах. Также можно задать местом конца линии номер найденного события.

#### <span id="page-21-0"></span>**5.3 Запуск измерения**

Результатом измерения линии с помощью оптического рефлектометра является рефлектограмма. Чтобы её получить необходимо запустить процесс измерения в разделе "Карта событий".

ВНИМАНИЕ! Подключая разъем рефлектометра к линии, убедитесь, что в линию не поступает сигнал. Наличие мощного сигнала в линии может привести к неисправности прибора.

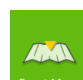

Для получения рефлектограммы необходимо открыть окно **в получения рефлектограммы** меню, после чего нажать кнопку "Тест".

Карта событий 2022-10-20 14:18 Меню 5.5 dB/div Тест **Kypcop** Масштаб 12.0Km/div **Настройки** Сохранить H<sub>O</sub> Тип Длина Сегмент Потери Общ. пот **Крутизна Отражение**  $(km)$  $(km)$  $(dB)$  $(dB)$  $(dB/km)$  $(dB)$ Выхол

Рисунок 9 - Запуск измерения рефлектометра

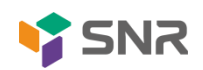

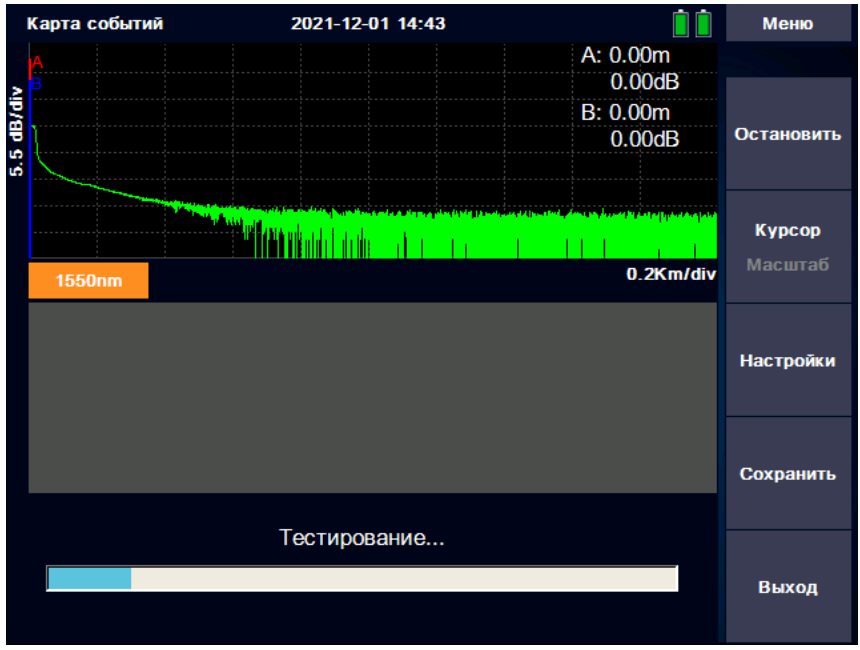

Рисунок 10 - Процесс измерения

### <span id="page-22-0"></span>**5.4 Анализ событий на линии**

После проведения тестирования линии посмотреть и проанализировать рефлектограмму можно как в окне "OTDR" <sup>отрк</sup>, так и в окне "Карта событий"

AM

. В окне "Карта событий" будет отображена рефлектограмма с дополнительной графической информацией о типах событий на линии (в том числе оптических сплиттеров), а также таблица со значениями потерь и отражения. Все события которые вносят затухание в оптическую линию будут отображены в схематической диаграмму. Такими событиями могут быть, например, сварное соединение, сплиттер, начало линии, конец линии, изгиб и т. д.

ВНИМАНИЕ! Параметры анализа должны быть установлены в настройках "Карты событий" перед запуском измерения.

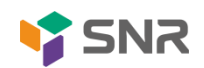

В окне "OTDR" будет отображена рефлектограмма без дополнительной графической информации, но со значениями потерь и отражения в таблице под рефлектограммой.

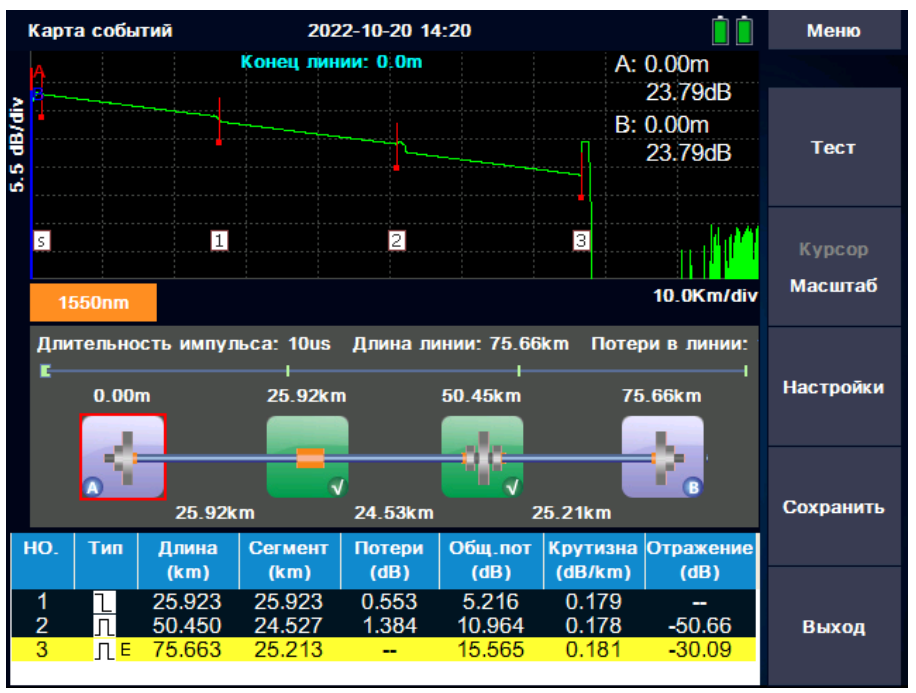

Рисунок 11 - Рефлектограмма с диаграммой событий

#### **6. Измеритель мощности**

<span id="page-23-0"></span>Оптический рефлектометр SNR-OTDR оснащен измерителем оптической мощности. С его помощью можно производить измерения относительных потерь в оптических волокнах, а также мощность оптического сигнала.

Для проведения измерений необходимо подключить оптическую линию к разъему FC/UPC измерителя мощности. Другой конец линии должен быть соединен с источником оптического излучения (для проверки коротких линий на наличие потерь можно использовать встроенный источник оптического излучения SLS, описание в разделе "Измерение потерь"). После выбора длины волны на которой будет производиться измерение и включения источника, измеритель покажет затухание в линии.

Измеритель работает на длинах волн 850/1310/1490/1550/1625/1650 нм.

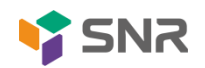

Для работы с измерителем мощности необходимо нажать на иконку **или или** на кнопку в главном меню.

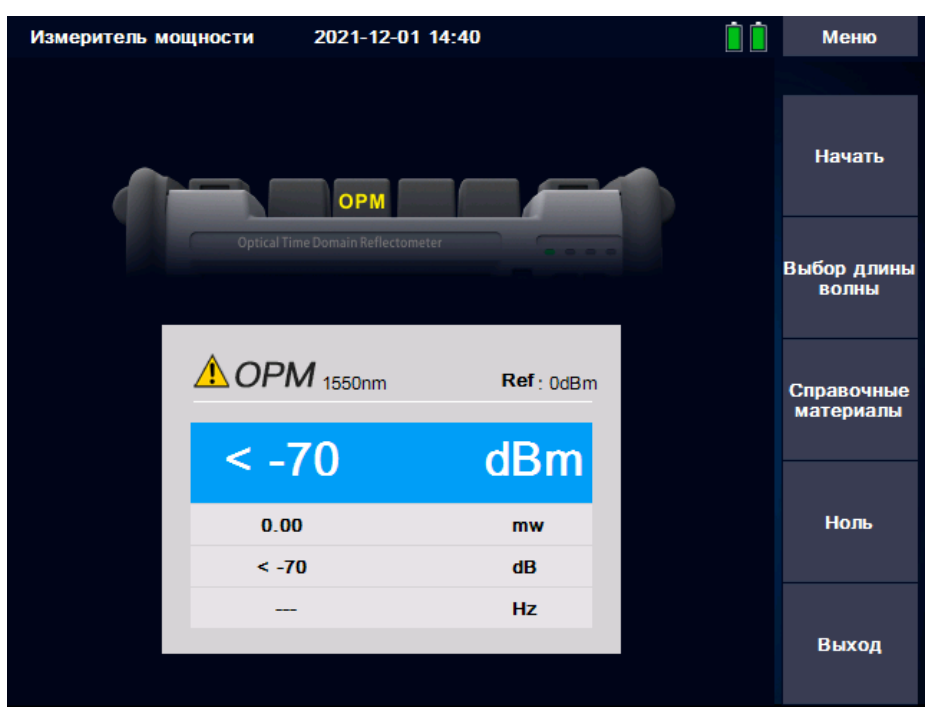

Рисунок 12 - Измеритель оптической мощности OPM

После завершения работы для выхода в главное меню прибора необходимо нажать кнопку "Выход" на экране.

#### **7. Визуальный локатор повреждений**

<span id="page-24-0"></span>Оптический рефлектометр SNR-OTDR оснащен визуальным локатором повреждений.

VFL используется для контроля повреждений и дефектов в оптическом волокне. Для поиска дефектов используется сверхяркое излучение в видимом спектре (650nm – красный цвет). В результате, места дефектов и повреждений во время теста светятся ярким красным светом. Режим мерцания с частотой модуляции 2 кГц обеспечивает видимость красного сигнала даже при ярком окружающем свете.

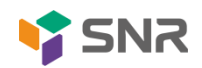

**OPM** 

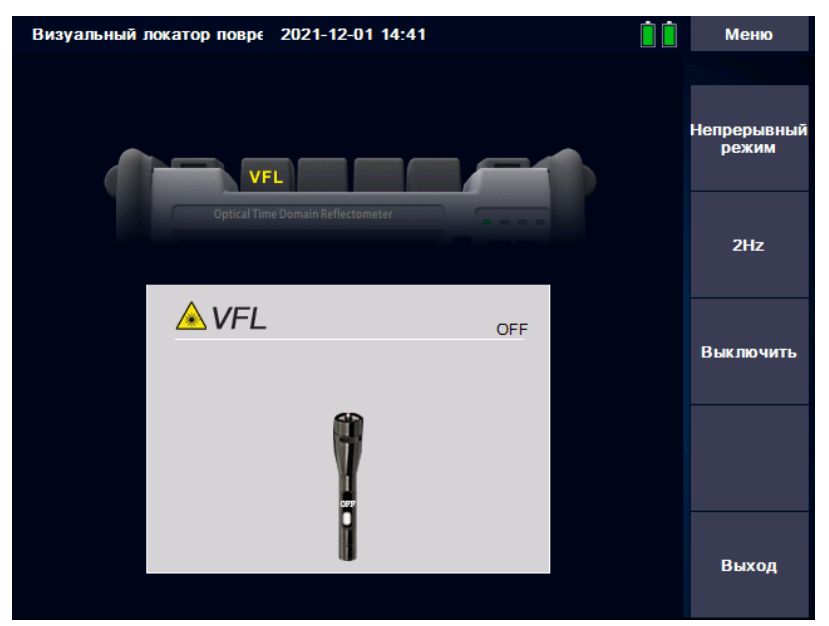

Рисунок 13 - Визуальный локатор повреждений VFL

Для работы с визуальным дефектоскопом необходимо нажать на иконку или на кнопку  $F_3$  в главном меню.

Для того чтобы обнаружить дефекты волокна необходимо подключить оптическую линию к разъему FC/UPC визуального дефектоскопа. После подключения линии требуется выбрать либо "Непрерывный режим" или "2кГц". При нажатии "Непрерывный режим" визуальный дефектоскоп начнет работу и будет непрерывно излучать сигнал с длиной волны 650 нм, а при 2кГц начнет работу в импульсном режиме. После завершения работы необходимо выключить визуальный дефектоскоп нажав кнопку "Выключить" на экране.

#### <span id="page-25-0"></span>**8. Источник оптического излучения**

Оптический рефлектометр SNR-OTDR оснащен источником оптического излучения. Источник оптического излучения создает в линии устойчивый сигнал, который, как правило, принимается измерителем оптической мощности. На основании сопоставления данных об уровне излучения, полученных измерителем мощности и

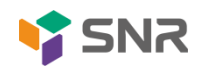

**VFL** 

переданных источником оптического излучения делаются заключения о величине затухания оптического сигнала в линии.

Модуляция сигнала на длинах волн 1310 и 1550 нм возможна в непрерывном и импульсном (2кГц) режимах.

Для работы с источником оптического излучения необходимо нажать на иконку

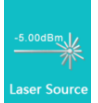

Laser Source **В ГЛАВНОМ МЕНЮ.** 

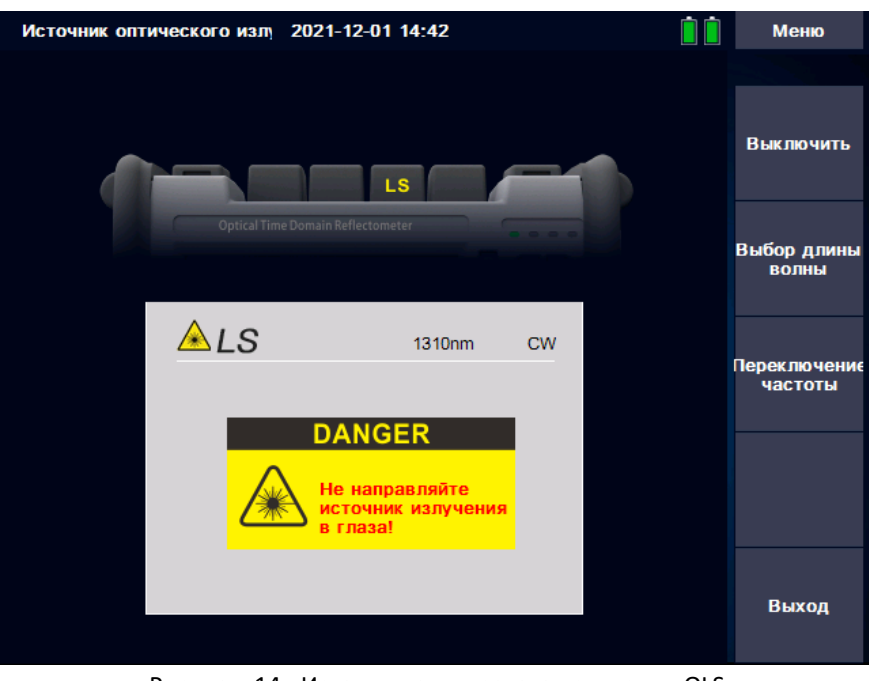

Рисунок 14 - Источник оптического излучения OLS

<span id="page-26-0"></span>После завершения работы необходимо выключить источник оптического излучения нажав кнопку "Выключить" на экране.

#### **9. Измерение потерь**

Источник оптического излучения и измеритель мощности, которыми оснащен SNR-OTDR, могут работать в паре для определения мощности оптического сигнала и затухания в линии. Для этого один конец линии подключается к источнику излучения с разъемом FC/UPC, а другой конец к измерителю мощности, также с разъемом FC/UPC.

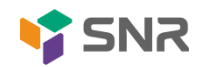

Для проведения измерений с использованием встроенных источника оптического

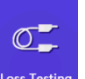

излучения и измерителя мощности необходимо нажать на иконку Loss Testing в главном меню.

Для смены длины волны необходимо нажать "Выбор длины волны" и после нажать "Начать" для включения источника оптического излучения. Для снятия опорного уровня мощности необходимо соединить с помощью патчкорда источник излучения и измеритель мощности, после чего требуется нажать "Ноль". Конец патчкорда, который был подключен к измерителю мощности, соединяется с концом исследуемой оптической линии. Другой конец линии подключается к измерителю оптической мощности и производится повторное измерение, после чего на экране будут отображены потери в линии и оптическая мощность.

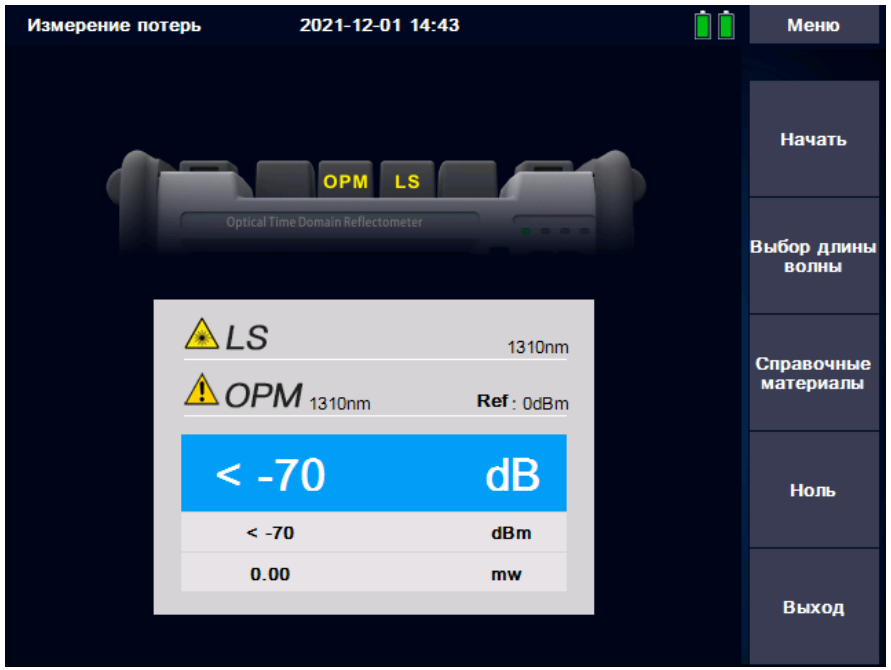

Рисунок 15 - Измерение потерь в оптической линии

После завершения работы необходимо выключить источник оптического излучения нажав кнопку "Выключить" в правой верхней части экрана.

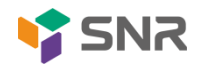

### <span id="page-28-0"></span>**10. Системные настройки и обновления**

Изменение системных настроек (таких как, например, язык, яркость экрана или

文

дата и время) необходимо перейти в окно настроек **Setting**, или нажать кнопку главном экране.

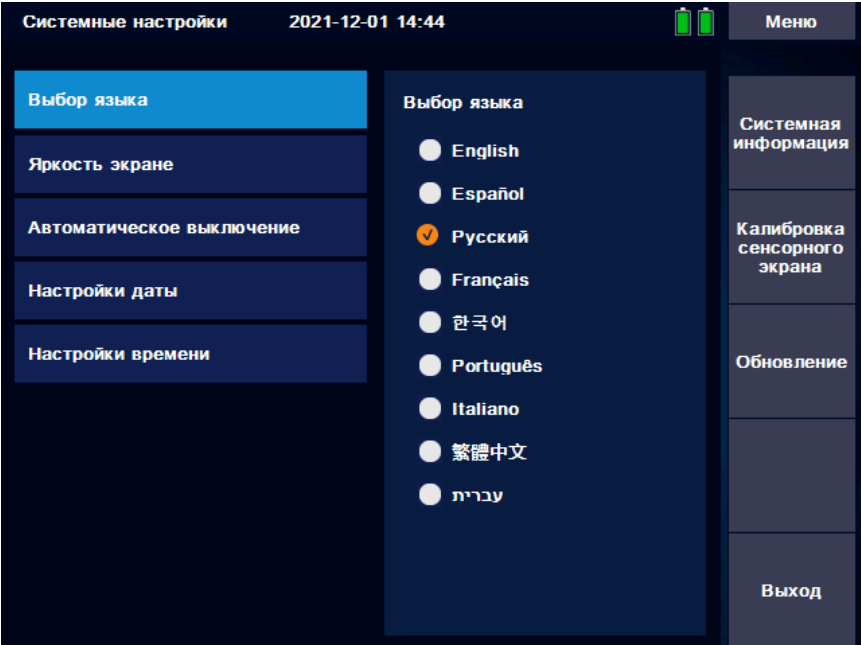

Рисунок 16 - Системные настройки

Описание параметров:

"Выбор языка" - выбор языка интерфейса.

"Яркость экрана" - установка яркости экрана.

"Автоматическое выключение" - установка времени отключения экрана после бездействия.

"Настройки даты" - установка даты.

"Настройки времени" - установка времени.

При нажатии на кнопку "Системная информация" откроется окно с информацией о текущей версии прошивки, серийным номером и т.п.

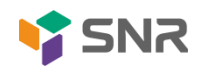

Для установки обновления необходимо предварительно скачать его с сайта shop.nag.ru и загрузить в базу данных рефлектометра. После этого требуется нажать на кнопку "Обновление", тогда откроется окно с предложением установить новое обновление.

#### ЕКАТЕРИНБУРГ

Офис продаж 620110 ул.Краснолесья 12а, ТЦ «Краснолесье», 4-й этаж Телефон: +7(343) 379-98-38, +7(343) 328-05-16 Время работы: пн-пт, 8:30-17:30 e-mail: sales@nag.ru

Склад: 620024, ул.Новинская 12, Телефон: +7(343) 379-98-38, +7(343) 328-05-16 Время работы: пн-пт, 8:30-17:30

#### МОСКВА

Офис продаж 107023, г. Москва, Семёновская площадь, 1а, БЦ Соколиная гора, 13 этаж (м. Семёновская) Телефон: +7(495) 741-93-86, +7(495) 950-57-11 Время работы: пн-пт, 9:00-18:00 e-mail: msk@nag.ru

Склад 105082, г. Москва, ул. Большая Почтовая, д. 36 стр. 9 Телефон: +7(495) 741-93-86, +7(495) 950-57-11 Время работы: пн-пт, 9:00-18:00 e-mail: msk@nag.ru

#### МОСКОВСКАЯ ОБЛАСТЬ

Ответственное хранение «Деловые Линии» Склад: 140150, Раменский р-н, пос. Быково, ул. Верхняя, д. 18/1, корп. Л Время работы: пн-пт, 9:00- 18:00 Заказать пропуск для посещения склада можно по телефону +7(985) 278-35-47 Для заказа оборудования обращайтесь в любой из наших офисов.

#### РОСТОВ-НА-ДОНУ

Офис продаж 344082, ул. Береговая, 8, оф. 409 Телефон: +7(863) 270-45-21 Время работы: пн-пт, 9:00-18:00 (без перерывов) e-mail: rostov@nag.ru

Склад 344092, пр-т Ворошиловский, 2, офис 208г Время работы: пн-пт, 9:00-18:00 (Обед с 13:00 до 14:00) e-mail: rostov@nag.ru

#### САНКТ-ПЕТЕРБУРГ

Офис продаж 194100, ул. Литовская, 10, оф. 2204 Телефон: +7(812) 900-14-74 Время работы: пн-пт, 9:00-18:00 e-mail: spb@nag.ru

Склад 194100, ул. Литовская, 10, оф. 1408 Время работы: пн-пт, 9:00-18:00 e-mail: spb@nag.ru

#### НОВОСИБИРСК

Офис продаж/Склад 630112, ул. Гоголя, 51 Телефон: +7(383) 251-0-256, +7(383) 375-32-90 Время работы: пн-пт, 9:00-18:00 e-mail: nsk@nag.ru

#### <span id="page-29-0"></span>**11. Контакты**

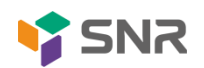

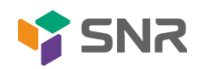